# **E**hipsmall

Chipsmall Limited consists of a professional team with an average of over 10 year of expertise in the distribution of electronic components. Based in Hongkong, we have already established firm and mutual-benefit business relationships with customers from,Europe,America and south Asia,supplying obsolete and hard-to-find components to meet their specific needs.

With the principle of "Quality Parts,Customers Priority,Honest Operation,and Considerate Service",our business mainly focus on the distribution of electronic components. Line cards we deal with include Microchip,ALPS,ROHM,Xilinx,Pulse,ON,Everlight and Freescale. Main products comprise IC,Modules,Potentiometer,IC Socket,Relay,Connector.Our parts cover such applications as commercial,industrial, and automotives areas.

We are looking forward to setting up business relationship with you and hope to provide you with the best service and solution. Let us make a better world for our industry!

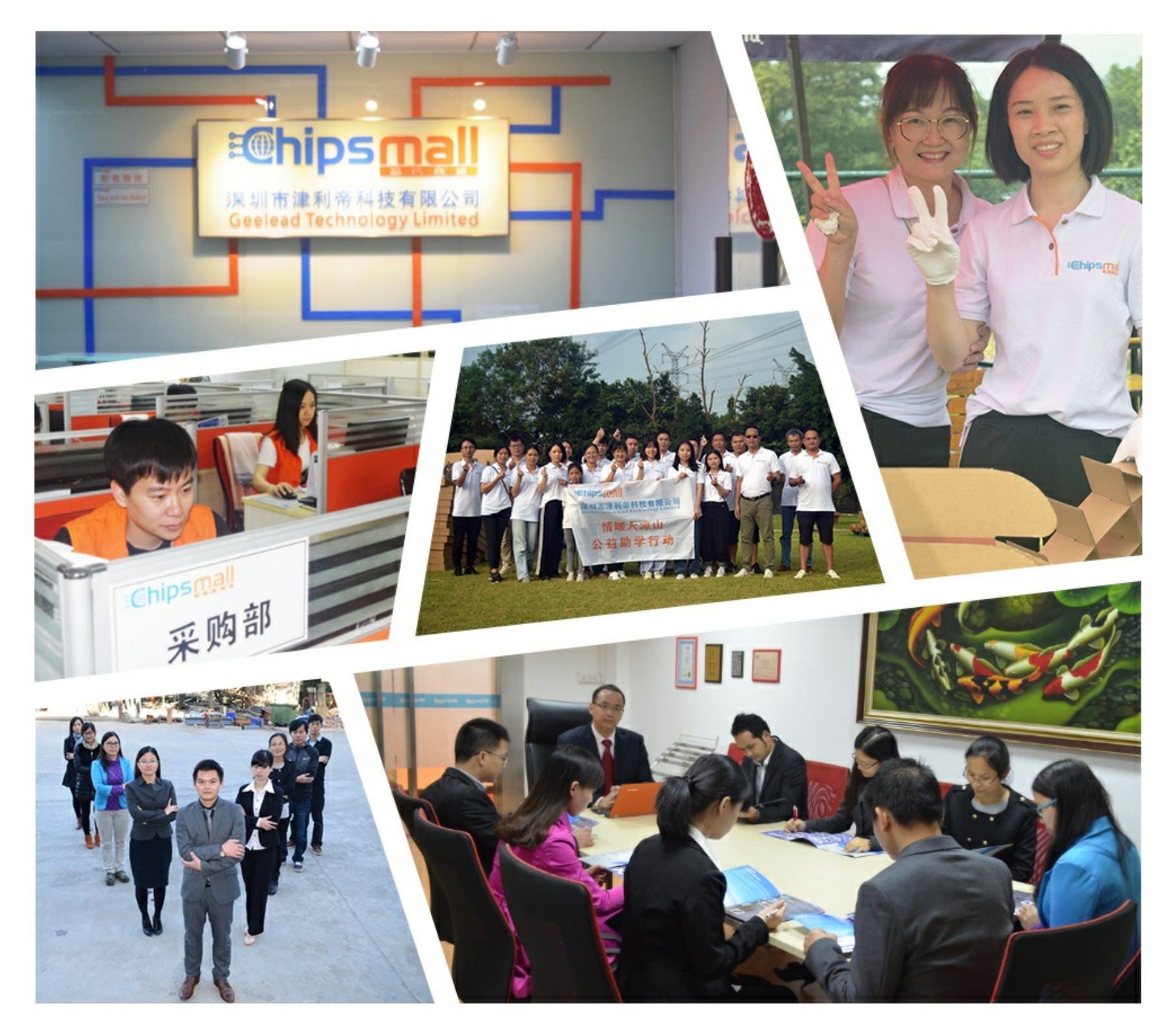

## Contact us

Tel: +86-755-8981 8866 Fax: +86-755-8427 6832 Email & Skype: info@chipsmall.com Web: www.chipsmall.com Address: A1208, Overseas Decoration Building, #122 Zhenhua RD., Futian, Shenzhen, China

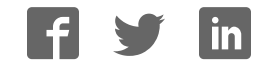

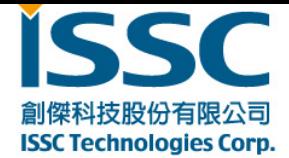

30077新竹科學工業園區工業東七路五號五樓 5F, NO. 5, INDUSTRY E. RD. 7, HSINCHU SCIENCE PARK, HSINCHU City 30077, TAIWAN, R.O.C www.issc-tech.com

## **BM77EVB Evaluation Kit User's Guide**

iSSC Technologies Corp.

Revision History

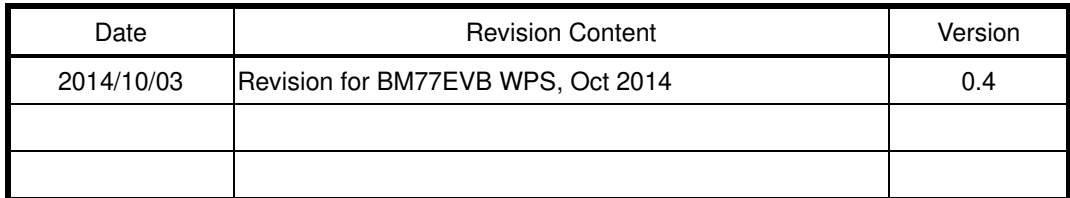

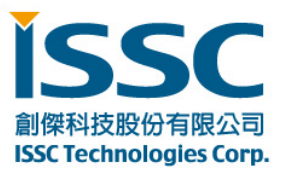

## **Table of Contents**

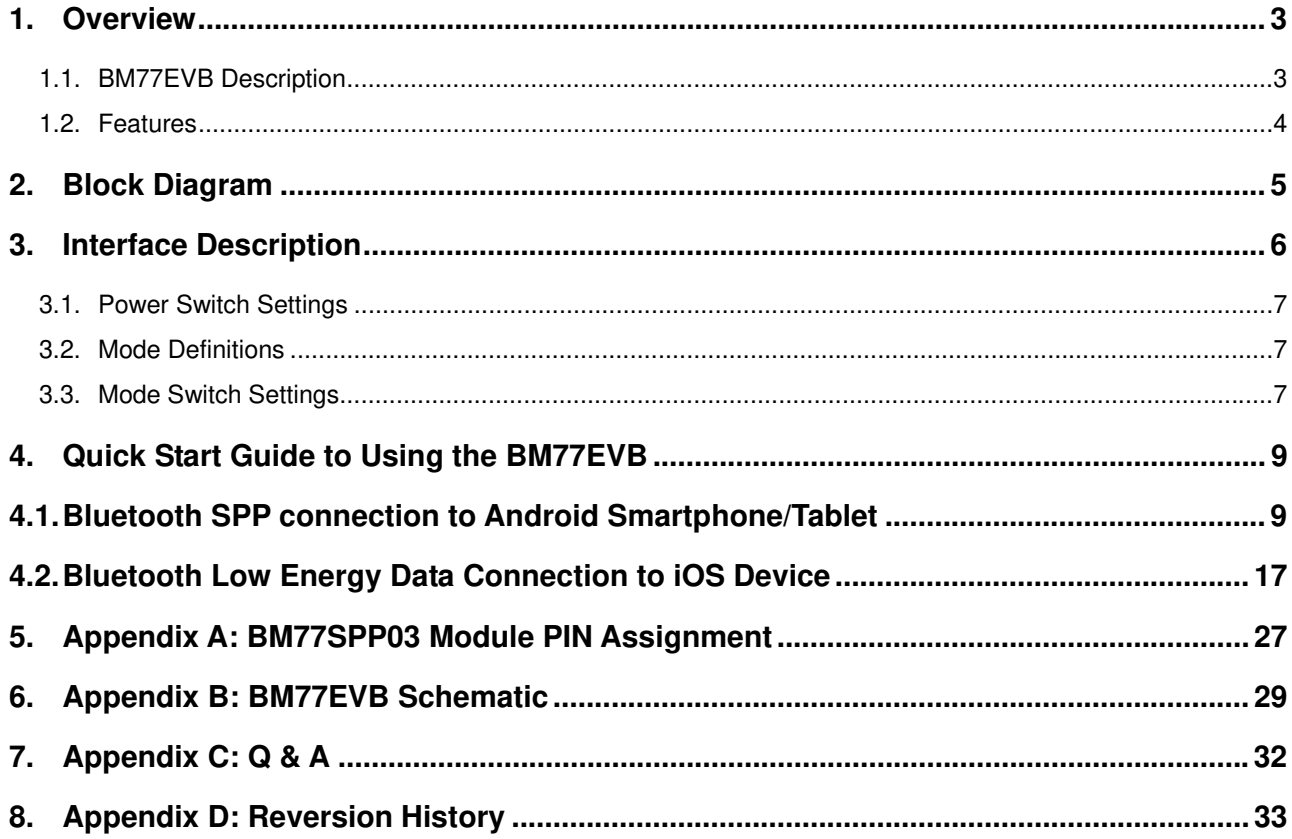

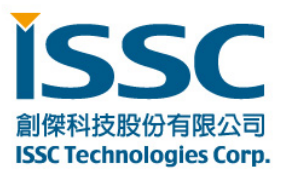

### **1. Overview**

This document describes the hardware and software for the ISSC BM77EVB evaluation kit.

The BM77EVB allows the designer to evaluate and demonstrate the capabilities of the ISSC BM77 Dual Mode Bluetooth RF Module. The evaluation board includes an integrated configuration and programming interface for plug-and-play capability. It also includes on-board connection and data status LEDs enabling rapid prototyping and fast time to market.

In addition to BM77EVB hardware, several software applications are provided to demonstrate Bluetooth data connections to the onboard BM77 module. The demonstration software consists:

- Android Chat Application (SPP)
- iOS Bluetooth Terminal (BLETR)
- BT Chat Tool

#### **1.1. BM77EVB Description**

BM77EVB provides rapid prototyping and developing for Bluetooth data applications for Classic SPP or Bluetooth Low Energy. It can be powered via USB host or external battery Li-Battery. The BM77EVB utilizes the BM77 module, a fully certified Bluetooth 4.0 dual mode RF module supporting Bluetooth Classic SPP (Serial Port Profile) and Bluetooth Low Energy (BTLE) – providing a Bluetooth serial data connections. The BM77EVB provides a USB UART converter allowing flexible interface to host PC, a PC terminal utility and SmartPhone APPs to drive both classic SPP and BTLE data connections.

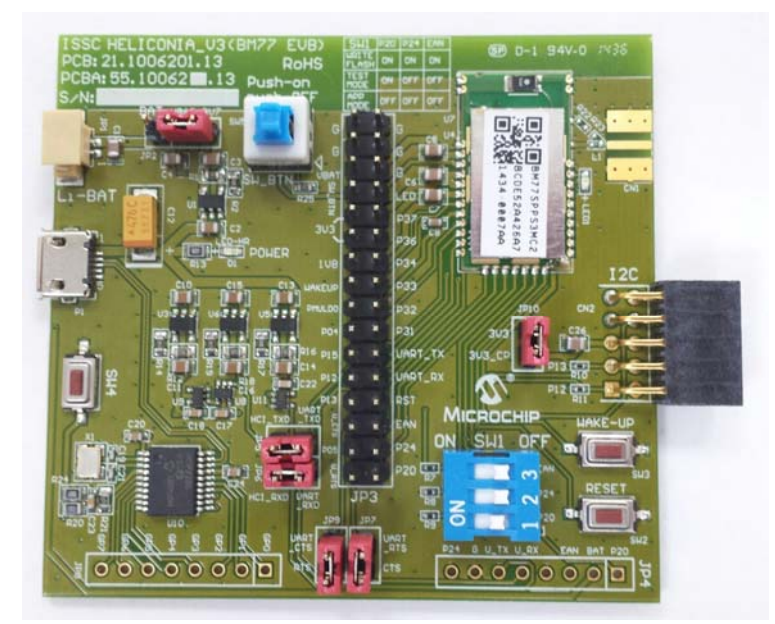

30077新竹科學工業園區工業東七路五號五樓 5F, NO. 5, INDUSTRY E. RD. 7, HSINCHU SCIENCE PARK, HSINCHU City 30077, TAIWAN, R.O.C TEL: 886-3-577-8385 FAX: 886-3-577-8501 www.issc-tech.com

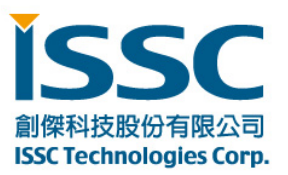

#### **1.2. Features**

- Fully certified on board Bluetooth 3.0+EDR and Bluetooth 4.0 stack
- Class 2 transmitter, +2dBM typical
- Transparent serial data connection over Bluetooth Classic Serial Port Profile (SPP) and Bluetooth Low Energy transparent serial data serive
- Automatic configuration mode for quick setup (default)
- Manual configuration mode where MCU can access configuration settings
- Configuration settings stored in EEPROM
- Onboard dipswitch block to set operating modes
- 32- pin header to fully access BM77 pins
- Embedded MCP2200 USB-UART converter, no need for extra converter board or cable
- Integrated programming interface to update firmware and configuration settings

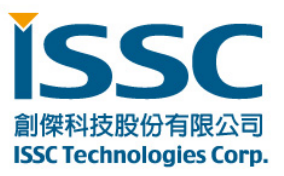

## **2. Block Diagram**

The diagram below shows a simplified block diagram for the BM77EVB. For more detailed information please refer to BM77EVB schematic in Appendix B, BM77EVB Schematic.

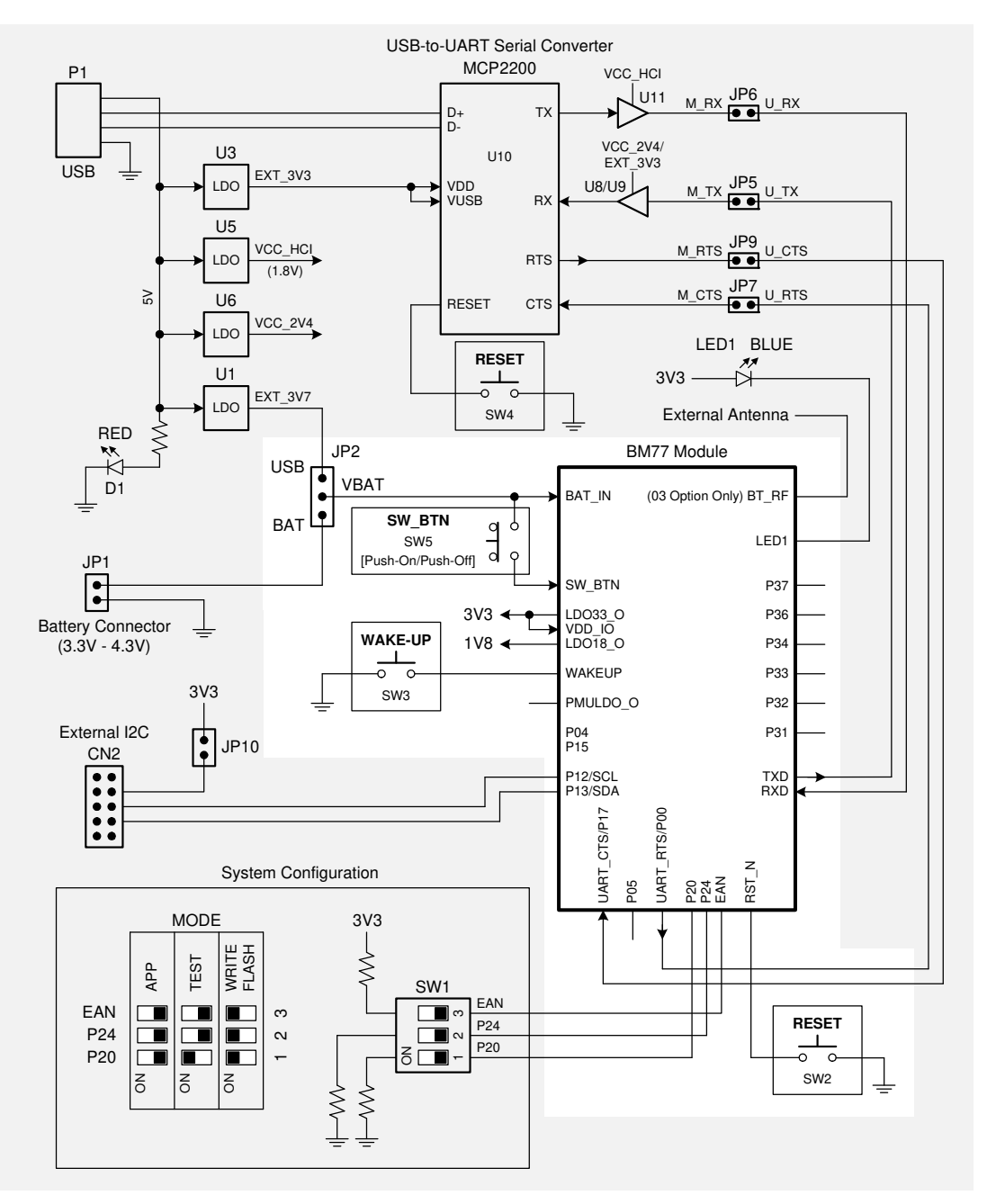

**BM77 EVB BLOCK DIAGRAM**

Last Revised: 2014-08-24 SB

30077新竹科學工業園區工業東七路五號五樓 5F, NO. 5, INDUSTRY E. RD. 7, HSINCHU SCIENCE PARK, HSINCHU City 30077, TAIWAN, R.O.C www.issc-tech.com

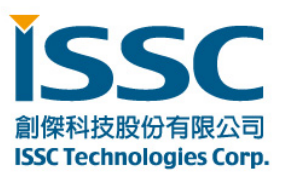

## **3. Interface Description**

The illustration below shows a BM77EVB in its default configuration as shipped.

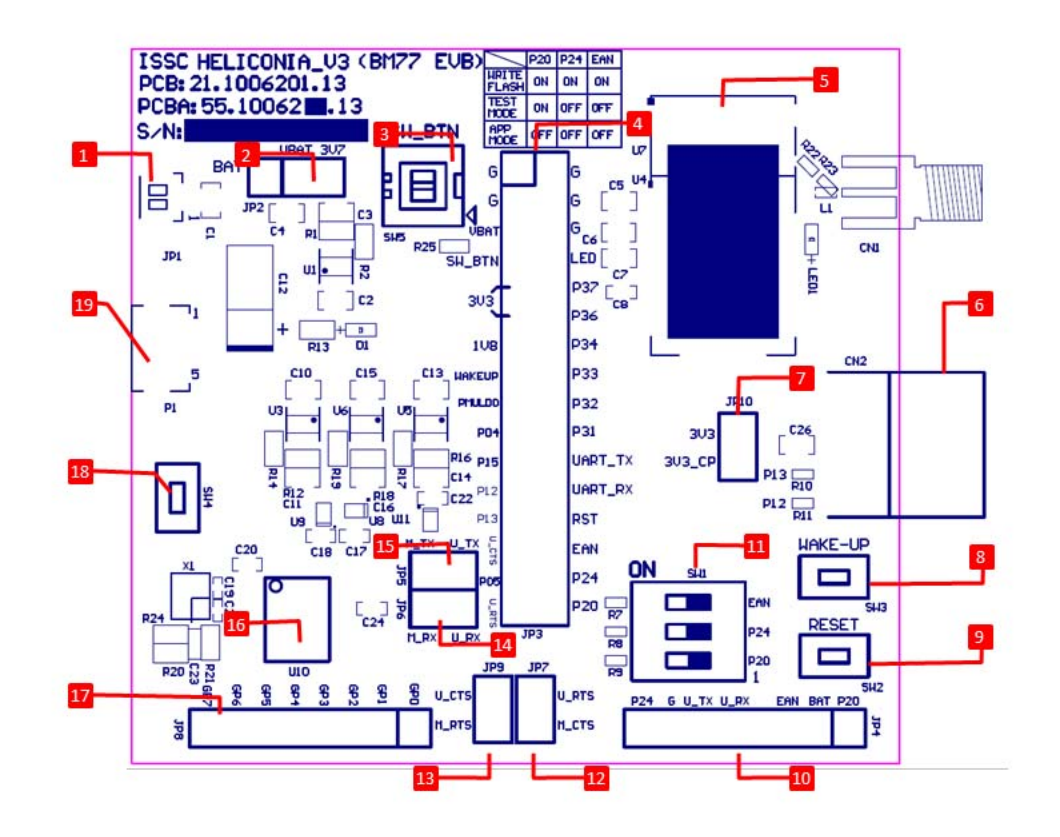

#### Description

- 1. JP1- Battery connector for Li-lon Battery, Voltage range 4.2~3.3V
- 2. JP2- Power source jumper

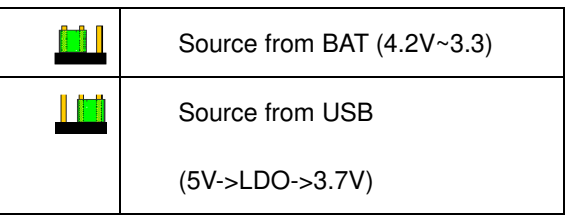

- 3. SW5- The path between SW\_BTN & BAT\_IN, the button must be pressed down to make BM77 work.
- 4. JP3- Module 32-PIN out for connecting BM77 module to MCU
- 5. Bluetooth Module- BM77
- 6. I2C expansion port
- 7. I2C power jumper
- 8. SW3- Wake up button to wake up module from shutdown state

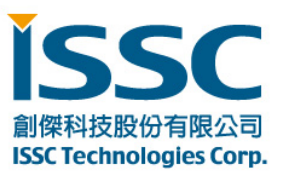

- 9. SW2- Reset button for Bluetooth module
- 10. JP4- Connect with iSSC propriety 8 PIN connector (EDGAR). Use Li-lon battery power and switch SW1 OFF while using EDGAR.
- 11. SW1- Mode Switch (see 3.2 Mode Definition, 3.3 Mode Settings)
- 12. JP7- CTS path of UART between BM77 & MCP2200. Remove the jumper if not using flow control.
- 13. JP9- RTS path of UART between BM77 & MCP2200. Remove the jumper if not using flow control.
- 14. JP6- RX path of UART between BM77 & MCP2200. Remove the jumper if trying to connect MCU & BM77.
- 15. JP5- TX path of UART between BM77 & MCP2200. Remove the jumper if trying to connect MCU & BM77.
- 16. U10- Microchip MCP2200 chip, USB/UART converter.
- 17. JP8- All the GPIO PIN connected to Microchip MCP2200.
- 18. SW4- Reset button for Microchip MCP2200
- 19. USB Connector- Micro USB connector

#### **3.1. Power Switch Settings**

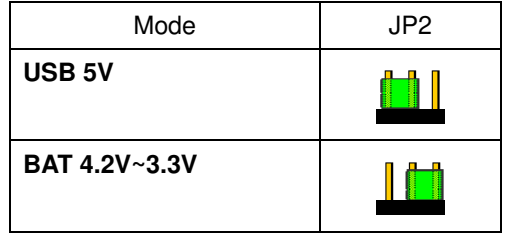

\* Notice: SW5 button must be pressed down to wake BM77.

#### **3.2. Mode Definitions**

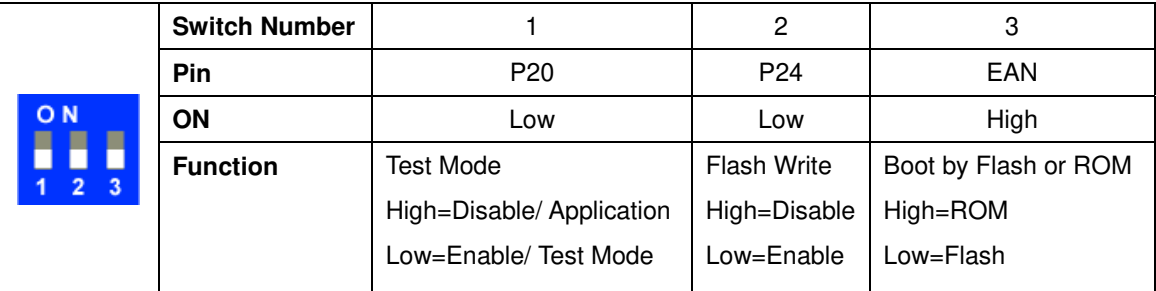

#### **3.3. Mode Switch Settings**

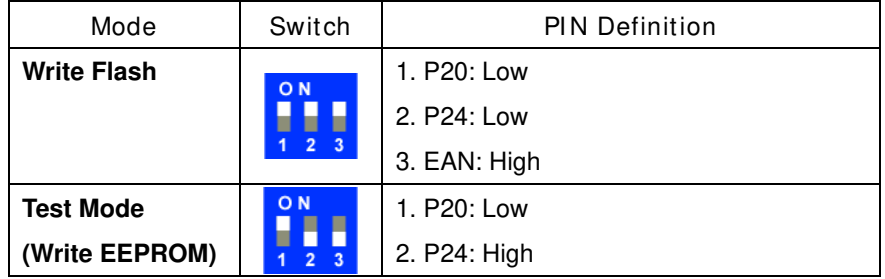

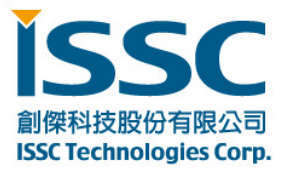

30077新竹科學工業園區工業東七路五號五樓 5F, NO. 5, INDUSTRY E. RD. 7, HSINCHU SCIENCE PARK, HSINCHU City 30077, TAIWAN, R.O.C<br>TEL: 886-3-577-8385 FAX: 886-3-577-8501 www.issc-tech.com

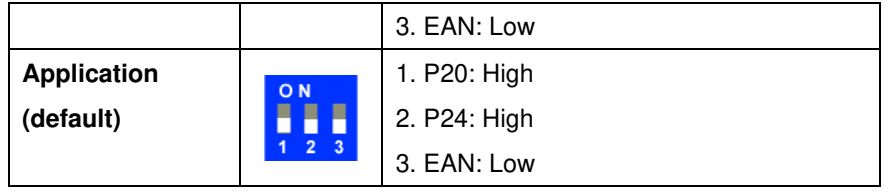

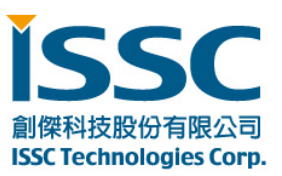

## **4. Quick Start Guide to Using the BM77EVB**

The following sections describe how to establish Bluetooth serial data connections using the BM77EVB. The purpose of the exercise is to demonstrate the basic data capabilities of the BM77EVB, and interoperability with other Bluetooth devices. Please note that in all these demonstrations, the BM77EVB is a Bluetooth slave waiting for a connection initiated by the Bluetooth master device.

For this demonstration, the following hardware and software is required:

#### **Required Hardware:**

- BM77EVB Evaluation Kit, p/n EV77SPPS3MC2A available on www.microchipdirect.com
- Bluetooth enabled Smartphone or Tablet
	- o Android device running Android 4.3 or later
	- o iOS: iPhone 4S or later, iPad3 or later, must support Bluetooth Low Energy
- Windows Host PC with USB port

#### **Required Software:**

The software applications needed to demonstrate the BM77EVB is show below:

- BT Chat Tool, "**BT Chat v004.exe**" available at www.microchip.com/BM77
- Android Chat Tool, "**BTChat\_V1.0.3.apk**" available www.microchip.com/BM77
- iOS Terminal **"BLETR**", available on Apple AppStore™
- MCP2200 driver for Windows, available at www.microchip.com/MCP2200

## **4.1. Bluetooth SPP connection to Android Smartphone/Tablet**

In this demonstration a Bluetooth (SPP) data connection will be established between the BT Chat Tool, across BM77EVB to the Smartphone application. **For the SPP demonstration an Android 4.3 or later smartphone or tablet is required.**

As illustrated below, the host PC runs a BT Chat Tool application, which transfers serial data over a COM port (USB virtual COM port) to BM77EVB, where it is transmitted over a Bluetooth connection to the remote Bluetooth host, which is this example is a Smartphone application.

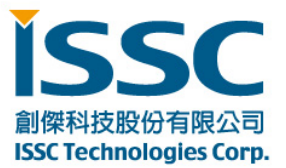

30077新竹科學工業園區工業東七路五號五樓 5F, NO. 5, INDUSTRY E. RD. 7, HSINCHU SCIENCE PARK, HSINCHU City 30077, TAIWAN, R.O.C www.issc-tech.com

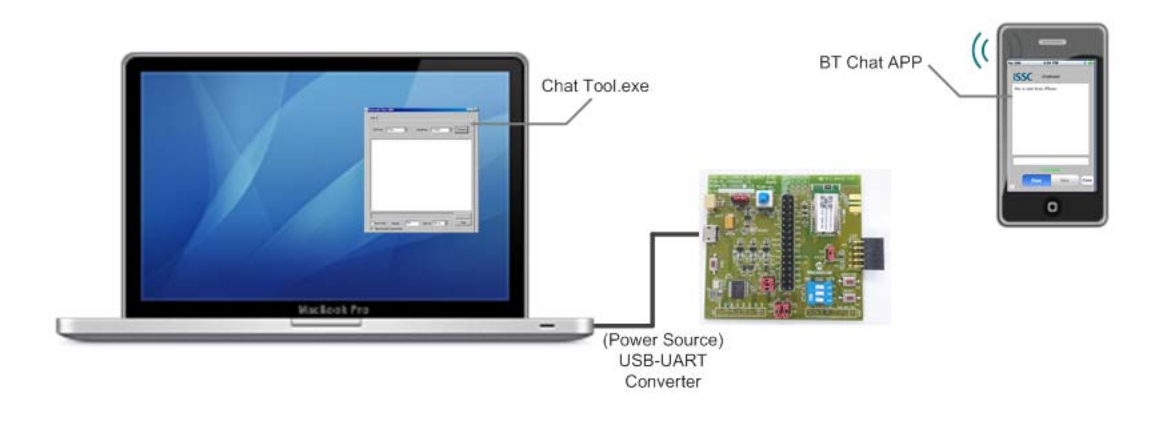

**Step 1.** Verify JP2 is configured for USB power. Default is using **USB** as the main power supply.

**Step 2.** Verify SW1 switches are set to Application mode. Make sure the **SW1** is under the **Application** Mode. 1: OFF, 2: OFF, 3: OFF

**Step 3.** Verify SW5 button is in the ON (pushed down).

**Step 4.** Using the micro USB cable, connect the BM77EVB to host PC USB port to power up EVB. The blue connection LED1 indicates connection state as follows: **Stand-by** State- the **LED1** of EVB will blink **once** at a time. (Blue) **Pairing**, **Connected** State- the **LED01** will blink **twice** at a time.

#### **Step 5. Verify Virtual COM port is created**

If a virtual COM is not observed in the Device Manager port list, it may be necessary to install Microchip MCP2200 driver. (Search Internet by typing keyword" Microchip MCP2200 Driver")

**Step 6.** Run the **BT Chat Tool.exe** on your PC and make sure the COM Port is connected.

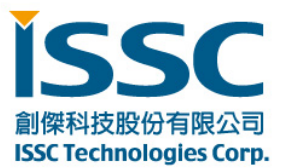

30077新竹科學工業園區工業東七路五號五樓 5F, NO. 5, INDUSTRY E. RD. 7, HSINCHU SCIENCE PARK, HSINCHU City 30077, TAIWAN, R.O.C TEL: 886-3-577-8385 FAX: 886-3-577-8501 www.issc-tech.com

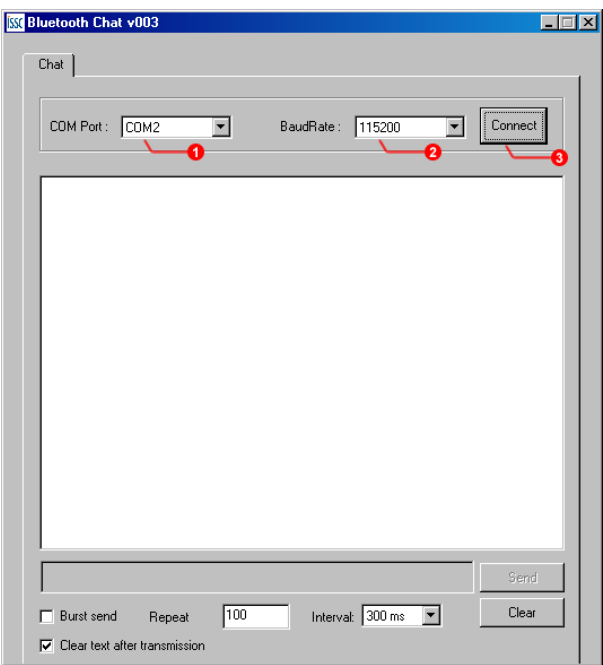

- a. Select the **COM Port** assigned to the BM77EVB
- b. Verify default **BaudRate** is 115200
- c. Click **Connect** button.

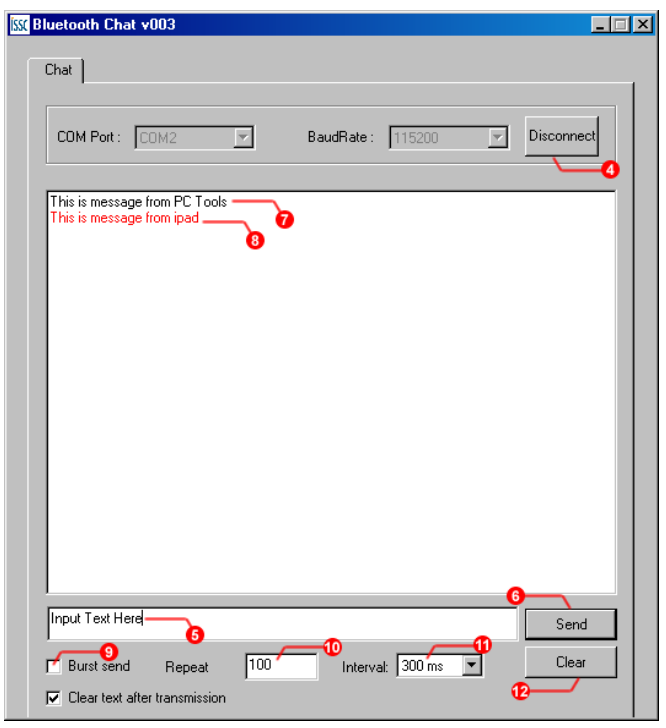

- d. The **Connect** button will change into a **Disconnect** button after connected.
- e. Text box to enter characters to transmit**.**
- f. Click **Send** to transmit text is to SmartPhone over BM77EVB Bluetooth connection.

30077新竹科學工業園區工業東七路五號五樓 5F, NO. 5, INDUSTRY E. RD. 7, HSINCHU SCIENCE PARK, HSINCHU City 30077, TAIWAN, R.O.C TEL: 886-3-577-8385 FAX: 886-3-577-8501 www.issc-tech.com

![](_page_12_Picture_1.jpeg)

- g. The **Black** text are sent from PC tool (Bluetooth EVB)
- h. The **Red** texts are sent from smart phone
- i. Click the check box of **Burst Send** will be continuous to send text from this tool.
- j. **Repeat** column means the how many times these texts will be resend.
- k. **Interval** means the interval between two records.
- l. **Clear** button will clear up the texts on the screen.

**Step 7.** Install the Android BT Chat APP on the Android device.

The installation is performed by copying or downloading the "**BTChat\_V1.0.3.apk"** file onto the Android device. The APK file can be copied onto Android device by using an SD Card to transfer file, or plugging Android device into host PC where Android device mounts as external USB drive (Android MTP is required on host). Once the APK file copied onto Android device, follow the instructions below.

- a. As shown below in left illustration, use and opening from file from Android File Manager "My Files" App. It may be necessary to enable the "Unknown Sources" in Device Security settings.
- b. After successful install, the BtChat APP is displayed in Application view

![](_page_12_Figure_12.jpeg)

![](_page_13_Picture_1.jpeg)

**Step 8.** Pairing the BM77EVB to the Android Device

- a. Open **Settings/ Bluetooth** page and **ON** the Turn On Bluetooth.
- b. Press **Scan** the button in step 2 to initiate the Bluetooth Device scan
- c. Find the BM77EVB device named "**Dual-SPP"** and select it to start the pairing process.
- d. Once paired, the Dual-SPP (BM77EVB) device will be listed in paired device list.

![](_page_13_Picture_7.jpeg)

![](_page_13_Picture_8.jpeg)

![](_page_14_Picture_1.jpeg)

#### **Step 9.** Launch the BtChat APP on Android Device

- **a.** BT Chat APP main window is displayed.
- **b.** Use the Android menu button to open BT Chat menu options. Select the "Setting" button to open APP setting view.
- **c.** Enable the "Show Rx Text" options. Press the "Back" button to return to main window.

![](_page_14_Picture_49.jpeg)

![](_page_15_Picture_1.jpeg)

**Step 10.** Setting up Bluetooth SPP connection to the BM77EVB device

- **a.** From BT Chat APP main window, press the Android menu button to open BT Chat menu options. Select the "**Connect a device**" button to open paired device list.
- **b.** Select the "**Dual-SPP**" device to open an SPP connection to BM77EVB.
- **c.** After connection is established the status message is displayed in main window.

![](_page_15_Picture_60.jpeg)

![](_page_16_Picture_1.jpeg)

#### **Step 11.** Transferring data from BM77 to Android Device via Bluetooth SPP connection

Launch the Bluetooth Chat application on host PC tool and set the correct COM port corresponding to the BM77EVB.

- **a.** Enter text to send in BTChat Android APP
- **b.** Click "Send" to transmit text to BM77 connected to Bluetooth Chat on PC
- **c.** Observe received text in red font color on Bluetooth Chat PC
- **d.** Enter enter text to send in Bluetooth Chat PC
- **e.** Click "Send" to transmit text to Android BTChat Android APP
- **f.** Observe received text in BTChat Android APP

![](_page_16_Picture_10.jpeg)

![](_page_17_Picture_1.jpeg)

## **4.2. Bluetooth Low Energy Data Connection to iOS Device**

This demonstration show how serial data is transmitted from BM77EVB (via PC Chat) to an iOS device using Bluetooth Low Energy connection. This demonstration uses ISSC BLETR APP to connection to the BM77EVB. Bluetooth Low Energy is utilized since iOS devices do not support Bluetooth Classic SPP data connections. A key feature of the BM77 is transparent serial data connection from BM77 UART to an iOS device.

a. Using an iPhone 4S or later, iPad3 or later device, download and install "**ISSC BLETR**" APP. As illustrated below, the BLETR App is available on the AppStore.

![](_page_17_Picture_49.jpeg)

![](_page_18_Picture_1.jpeg)

b. Turn on the **Bluetooth** radio in iPhone, iPod or iPad Settings application.

![](_page_18_Picture_67.jpeg)

- c. Go to **Settings/ General/ Bluetooth** Page.
- d. Turn **ON** the Bluetooth.
- e. Launch the **iSSC BLETR APP** and it will scan the Bluetooth Low Energy Peripheral devices and list them. If the device does not appear press the "Refresh" button to restart the BTLE peripheral scan. Find the

**Dual-SPP** BTLE peripheral device. Select it to start a connection to the BM77EVB named **Dual-SPP**.

![](_page_18_Picture_68.jpeg)

f. After a successful connection to BM77EVB, BLETR will display the device as connected as shown below.

30077新竹科學工業園區工業東七路五號五樓 5F, NO. 5, INDUSTRY E. RD. 7, HSINCHU SCIENCE PARK, HSINCHU City 30077, TAIWAN, R.O.C TEL: 886-3-577-8385 FAX: 886-3-577-8501 www.issc-tech.com

![](_page_19_Picture_1.jpeg)

![](_page_19_Picture_73.jpeg)

g. Select the connected Dual-SPP device to display the top level view. This view presents three options when connected to a BM77EVB.

**Transparent -** View to display received data, send data, and enable features **Proprietary-** This view sets Bluetooth Low Energy connection parameters

**Device Info -**This view displays the settings for Bluetooth Low Energy Device Information Service

![](_page_19_Figure_6.jpeg)

30077新竹科學工業園區工業東七路五號五樓 5F, NO. 5, INDUSTRY E. RD. 7, HSINCHU SCIENCE PARK, HSINCHU City 30077, TAIWAN, R.O.C TEL: 886-3-577-8385 FAX: 886-3-577-8501 www.issc-tech.com

![](_page_20_Picture_1.jpeg)

h. Selecting "Transparent" button opens the transparent Serial Data view as shown below. The default mode is Raw (ASCII) mode where any data characters received are displayed in the large text box in red font.

#### **Data Mode Transfer**

![](_page_20_Picture_34.jpeg)

![](_page_21_Picture_1.jpeg)

To send data from BLETR iOS device to the BM77, select the input text box. The soft keyboard will be displayed as shown below. Enter text in the input text box. Click "Send" button to transmit text to BM77.

![](_page_21_Picture_33.jpeg)

After clicking "Send" the text is received via the BM77 UART and displayed in the BT CHAT text window.

![](_page_21_Picture_34.jpeg)

30077新竹科學工業園區工業東七路五號五樓 5F, NO. 5, INDUSTRY E. RD. 7, HSINCHU SCIENCE PARK, HSINCHU City 30077, TAIWAN, R.O.C www.issc-tech.com

![](_page_22_Picture_1.jpeg)

#### **Timer Feature**

In addition to Raw mode (ASCII) the Transparent data view also has Timer and Echo features. The Timer feature allows the BLETR to send a repeated test pattern to BT CHAT for test throughput and data transfer test.

An example of the "Timer" test feature is shown below.

BLETR configured to transmit a 100 test blocks of 20 characters, every 1000ms. BT CHAT tool receives the test pattern data and displays it in red text. The line break indicates a Bluetooth Low Energy packet break, meaning a transmittted test block was fragmented into multiple BLE packets.

Clicking the "Start" button initiates the data transfer.

![](_page_22_Figure_7.jpeg)

![](_page_23_Picture_1.jpeg)

#### **Tx File Feature**

Another test feature similar to the Timer feature is the "TX File" transfer. The "TX File" functions transfers files, which as embedded in the BLETR APP, to the BM77. The steps to use this feature are as follows:

- **a.** Click the "TX File" button to open a dialog with list of file sizes to transmit
- **b.** Select the file size to send
- **c.** Observe the file received on BT Chat.

![](_page_23_Picture_7.jpeg)

![](_page_23_Picture_75.jpeg)

![](_page_24_Picture_1.jpeg)

#### **Echo Feature**

The Echo feature is an optional function for the Transparent data view. When Echo is enabled, any data received by BLETR is echoed back to sender.

The example below show text sent from BTCHAT being echoed to BLETR when the Echo mode is enabled.

![](_page_24_Picture_36.jpeg)

![](_page_25_Picture_1.jpeg)

#### **Device Information Feature**

The Device Information view displays the characteristics associated with Device Information service. The Device Information service is available to all Bluetooth 4.0 low energy host that access the BM77EVB. It exposes the information identifying information about the BM77 peripheral device. These values can be programmed using a configuration tool described in the application note.

![](_page_25_Picture_4.jpeg)